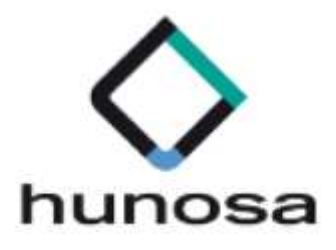

# Guía rápida de Requisitos Técnicos y de Configuración SLE\_INTERNET.

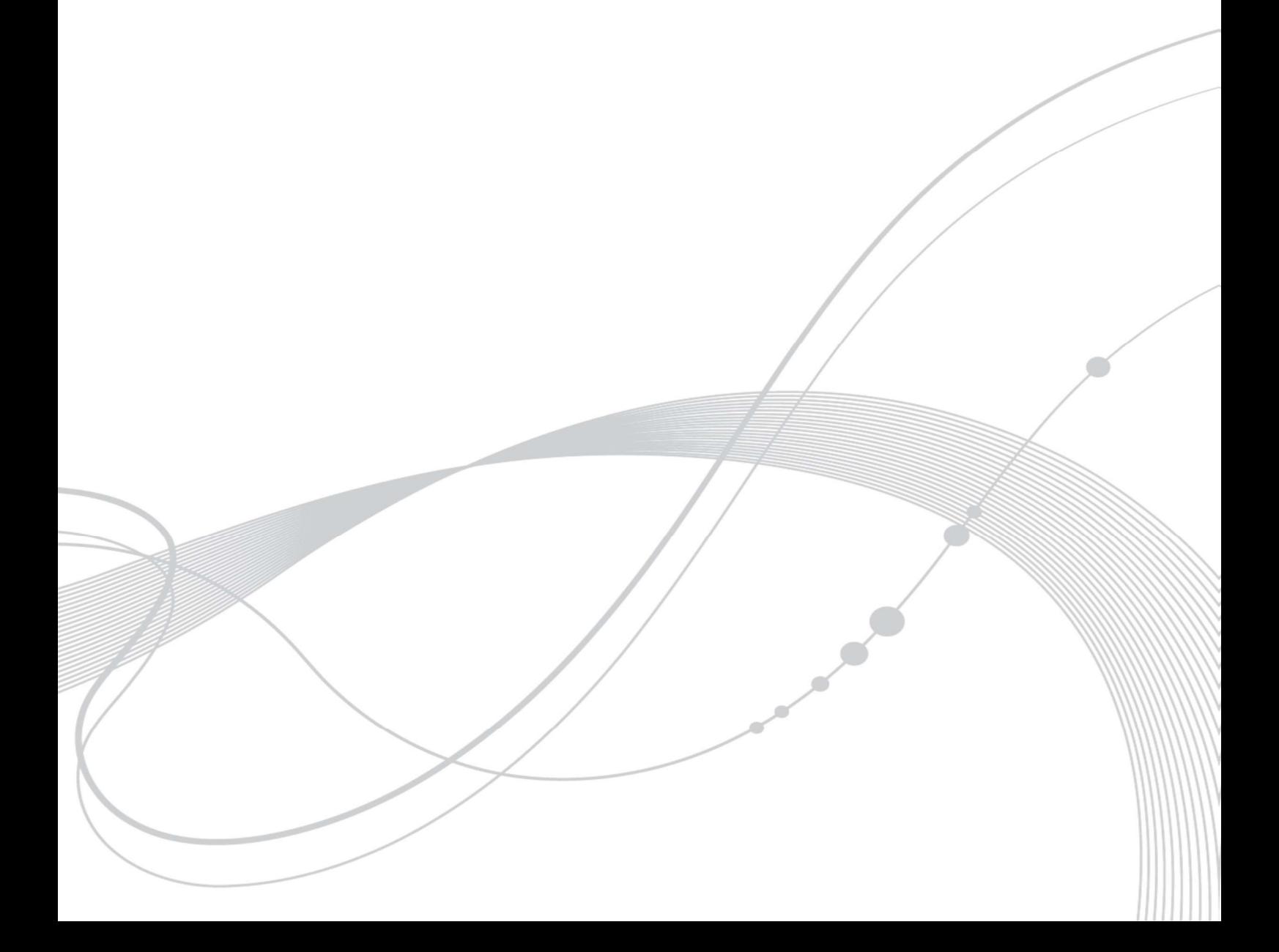

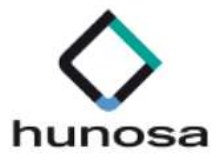

# Índice

# GUÍA REQUISITOS TÉCNICOS 3

- 1. PASOS NECESARIOS PARA LICITAR 3
- 2. RESUMEN REQUISITOS TÉCNICOS 3

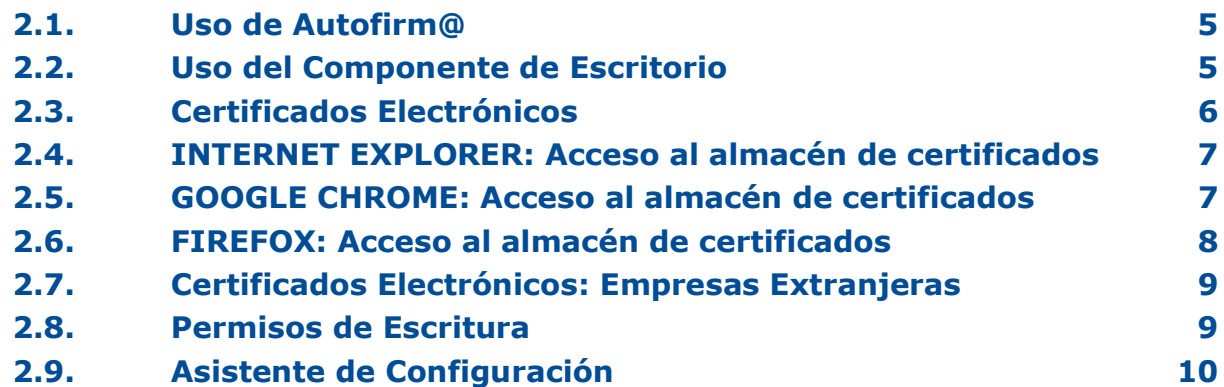

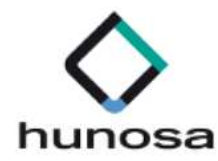

# GUÍA REQUISITOS TÉCNICOS

En la presente guía rápida, se indican los pasos a seguir para preparar el equipo del usuario para trabajar con la Plataforma de Licitación Electrónica de HUNOSA.

## 1. PASOS NECESARIOS PARA LICITAR

Pasos necesarios para que su empresa esté preparada para licitar electrónicamente:

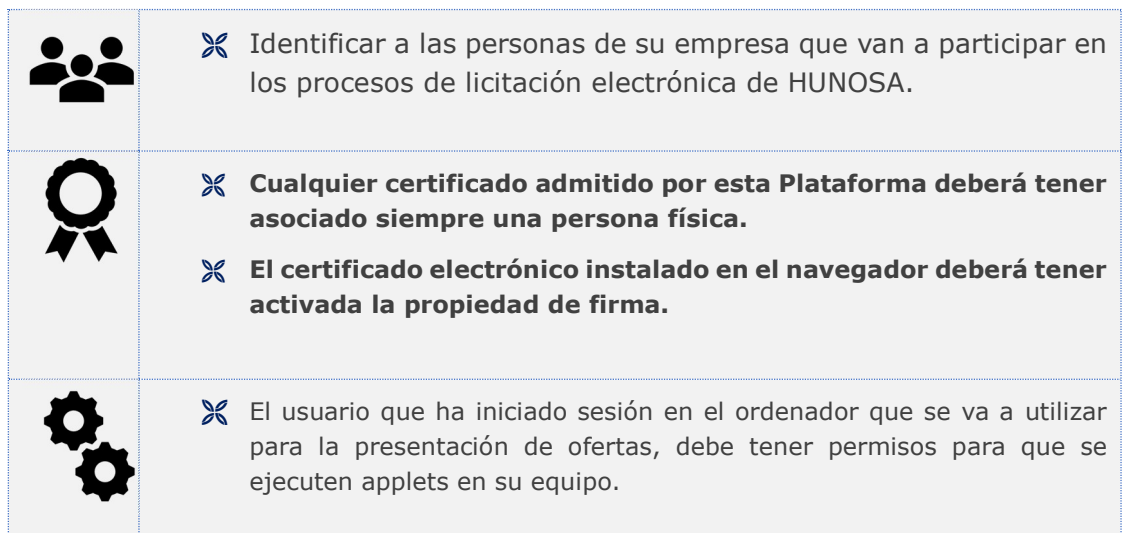

# 2. RESUMEN REQUISITOS TÉCNICOS

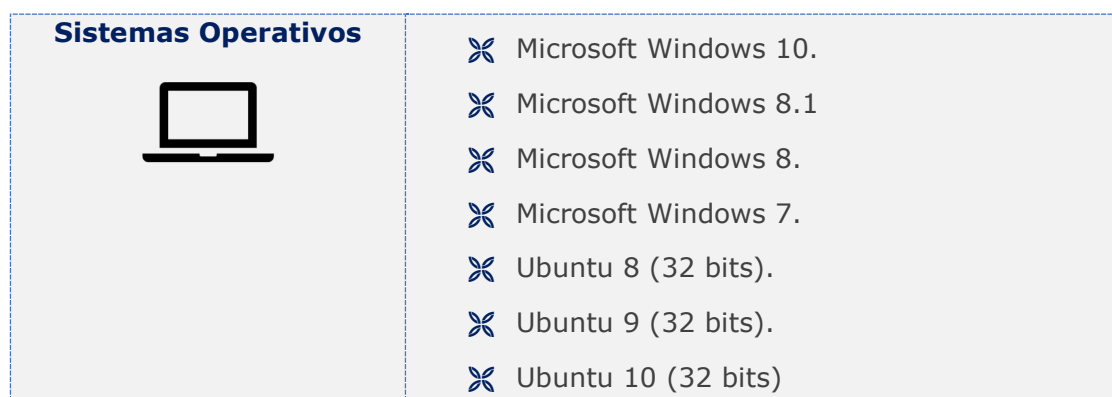

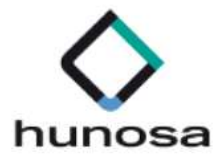

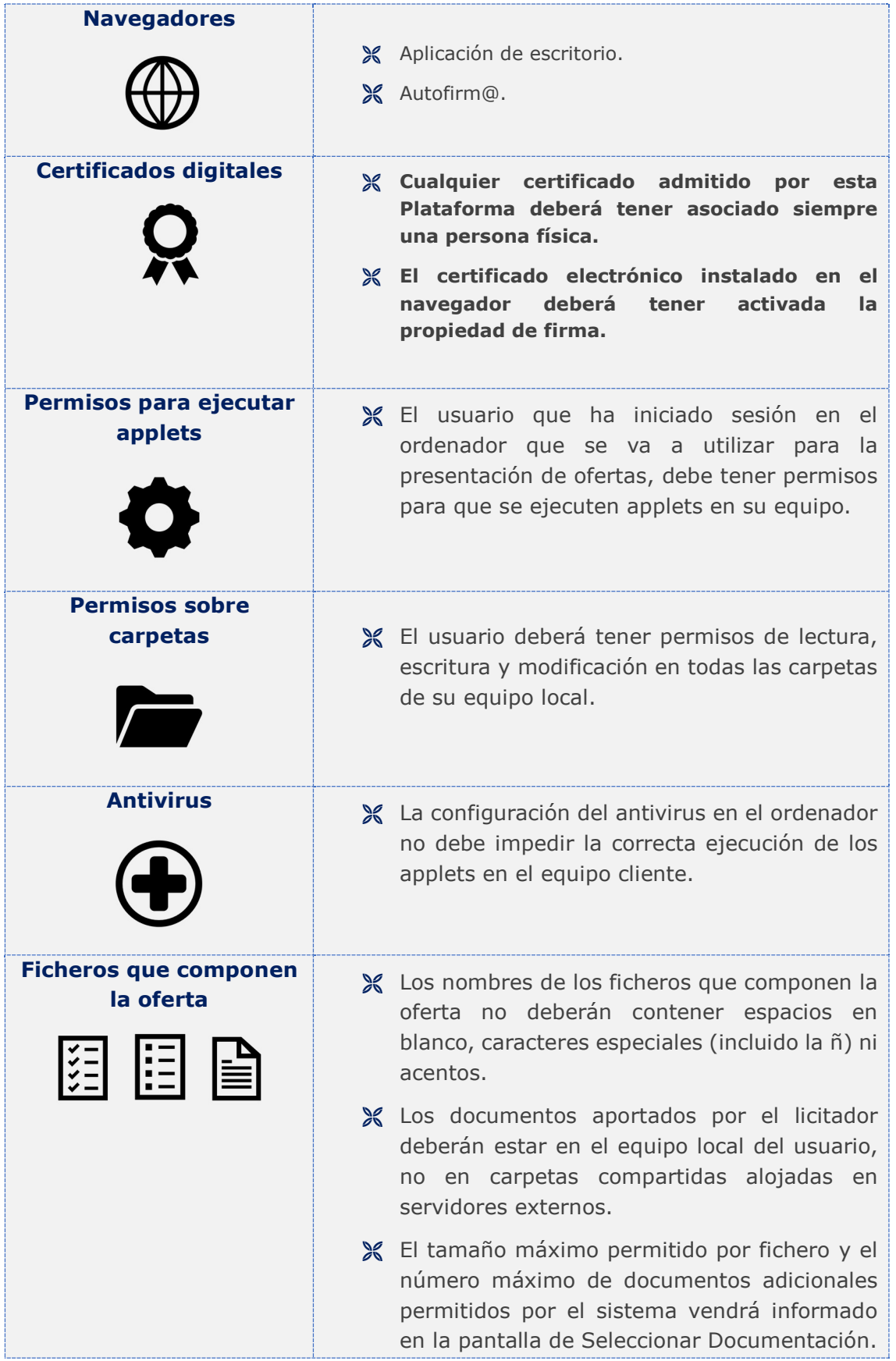

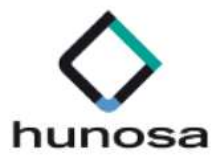

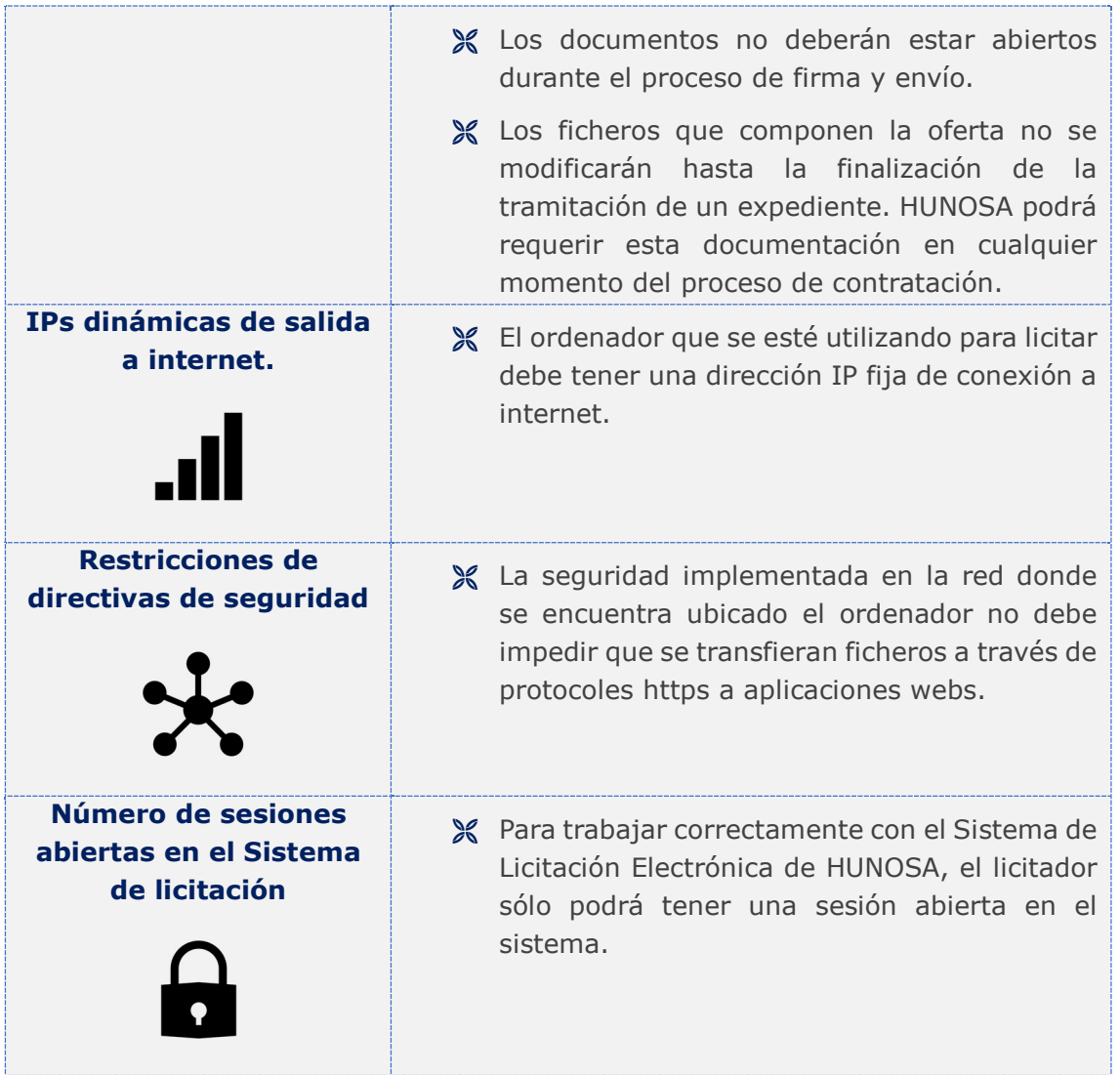

#### 2.1. Uso de Autofirm@

El licitador deberá permitir la ejecución de Autofirm@ para que cualquier navegador invoque sus servicios tanto para la autenticación como para la firma de ofertas.

#### 2.2. Uso del Componente de Escritorio

El licitador deberá permitir la ejecución del componente de escritorio para que cualquier navegador invoque sus servicios para la ejecución de determinadas operaciones, como la incorporación de documentos a la oferta electrónica.

La instalación de la aplicación de escritorio se realizará desde la siguiente url: https://licitaciones.hunosa.es/SLE\_Internet

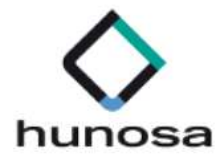

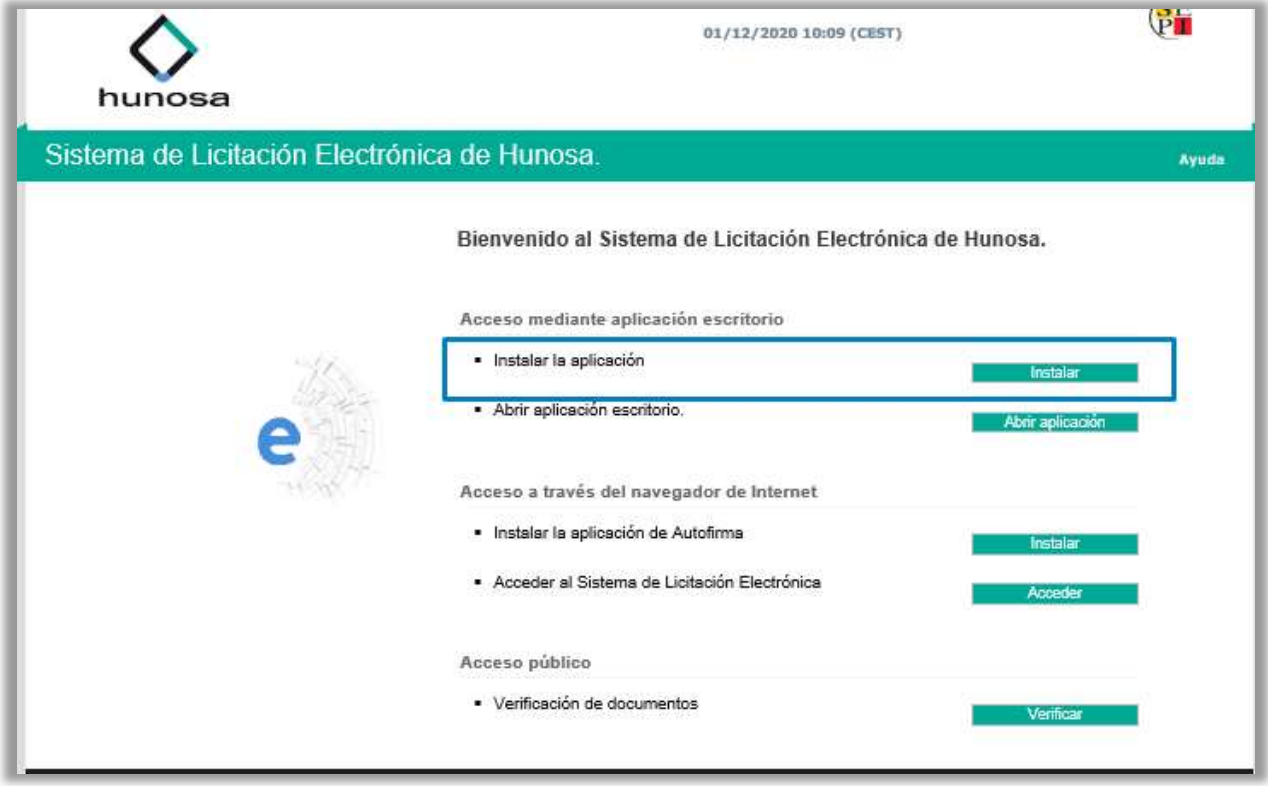

#### 2.3. Certificados Electrónicos

Cualquier certificado admitido por esta Plataforma deberá tener asociado siempre una persona física.

El certificado electrónico instalado en el navegador deberá tener activada la propiedad de firma. Para tal objetivo verifique que la extensión del certificado instalado en el equipo es .pfx. Si el certificado instalado tiene la extensión .cer no tendrá activada la propiedad de firma.

Se deberá tener presente que los navegadores INTERNET EXPLORER y GOOGLE CHROME comparten el mismo almacén de certificados. Sin embargo, el navegador FIREFOX utiliza su propio almacén de certificados.

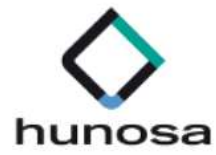

#### 2.4. INTERNET EXPLORER: Acceso al almacén de certificados

Ruta de Acceso: Opciones de Internet > Contenido.

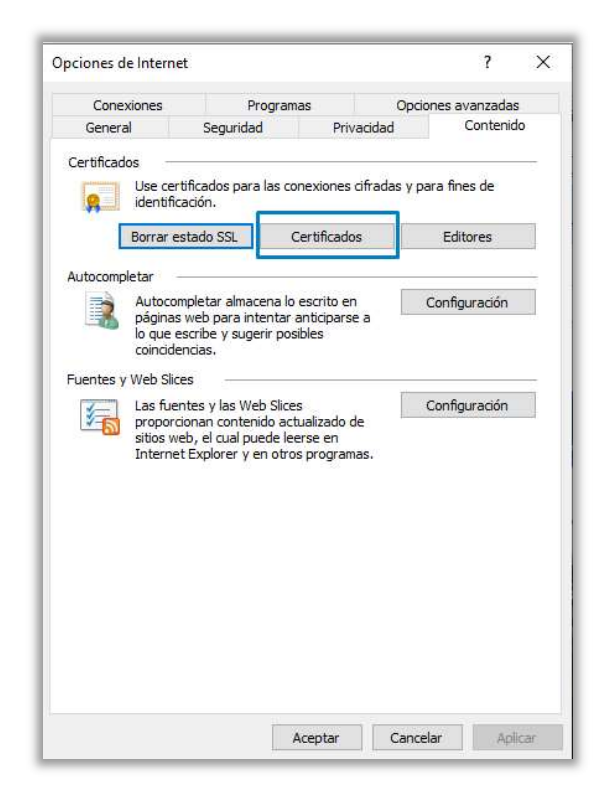

#### 2.5. GOOGLE CHROME: Acceso al almacén de certificados

Ruta de Acceso: Configuración > Privacidad y Seguridad.

Se deberá seleccionar la **opción de Seguridad**, tal como se muestra en la siguiente imagen.

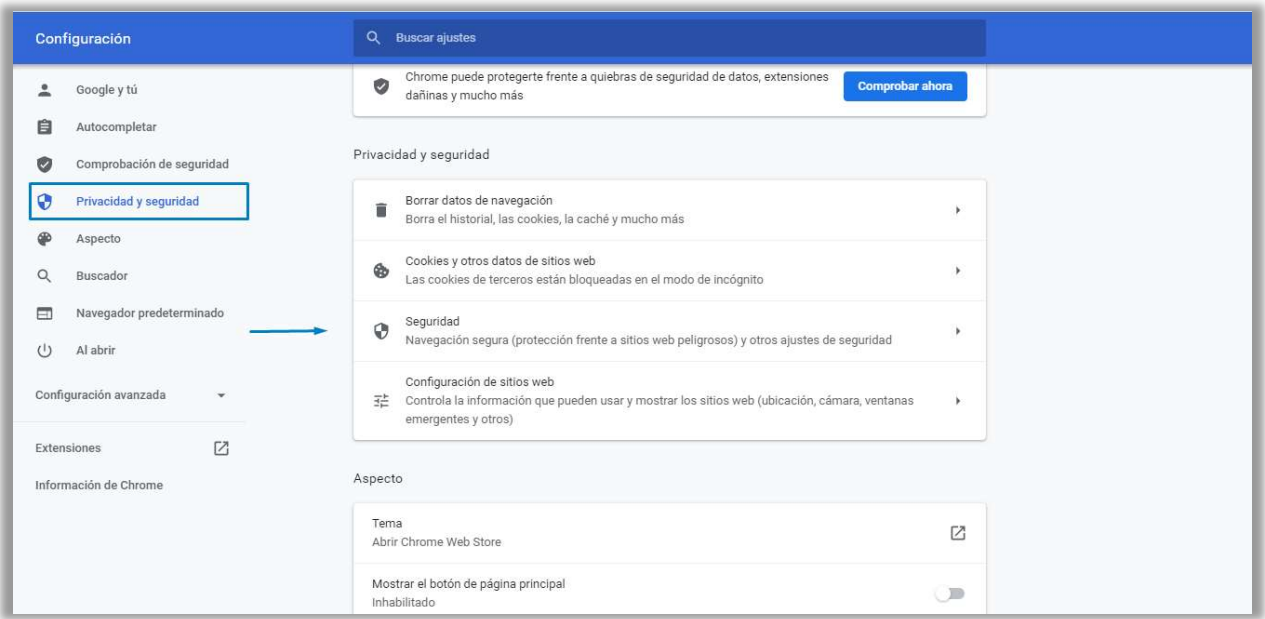

Requisitos\_Tecnicos\_Configuracion\_10.0.0

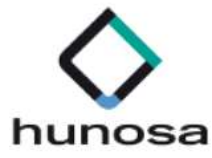

En las Opciones de Seguridad, se deberá seleccionar Gestionar Certificados.

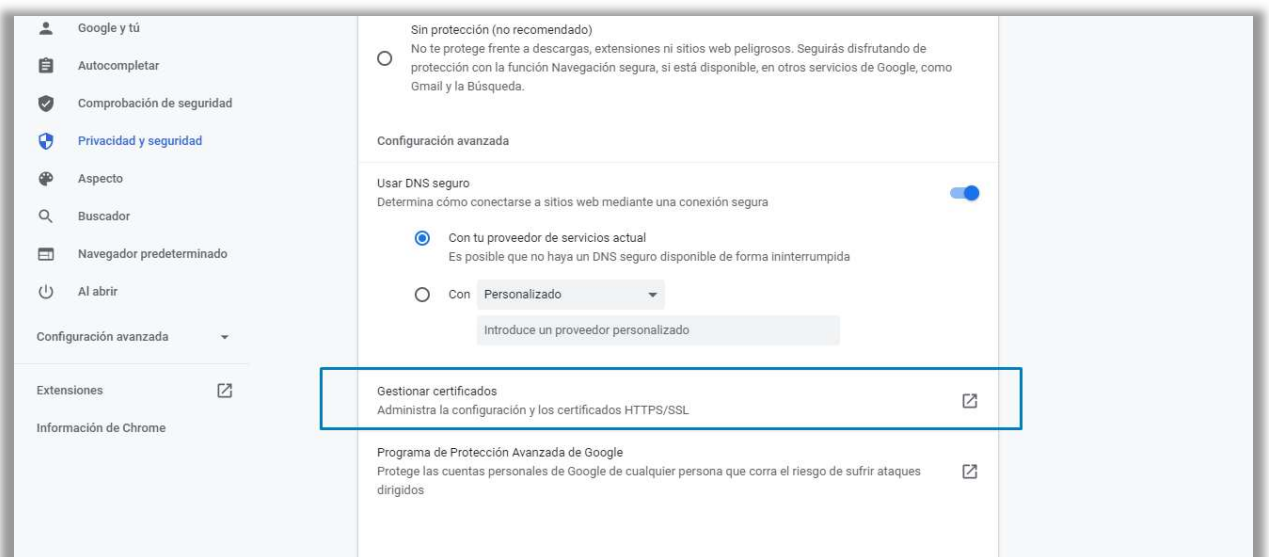

### 2.6. FIREFOX: Acceso al almacén de certificados

Ruta de Acceso: Opciones > Privacidad y Seguridad > Ver Certificados

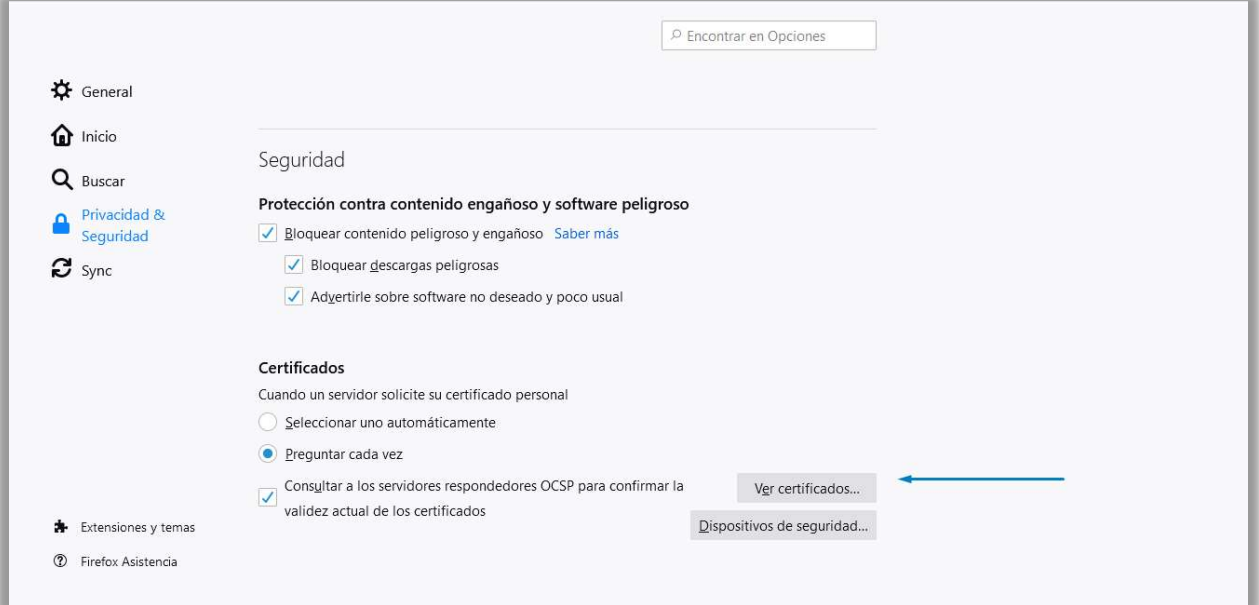

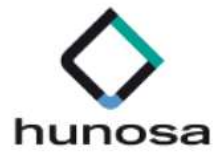

#### 2.7. Certificados Electrónicos: Empresas Extranjeras

Si el certificado electrónico expedido para la empresa extranjera no es reconocido por la Plataforma de Licitación Electrónica de HUNOSA, deberá ponerse en contacto con el servicio de soporte a través de los canales establecidos.

Se solicitará al licitador la clave pública del certificado electrónico para que puedan realizarse las respectivas configuraciones técnicas necesarias para la autenticación y firma electrónica de la oferta con el certificado electrónico expedido por una autoridad certificadora extranjera.

#### 2.8. Permisos de Escritura

- El usuario deberá tener permisos de lectura, escritura y modificación sobre las carpetas
	- o Donde se encuentre el/los archivos a anexar en las ofertas.
	- o En la carpeta de usuario del sistema.
	- o En la carpeta de temporales del sistema.

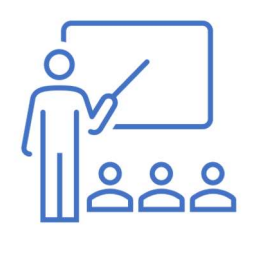

- Si se tiene restringido el acceso a las funciones de administración requeridas para realizar los cambios que se indican, contacte con el administrador de sistemas de su empresa.
- En algunos de los casos, las restricciones provocan que la Plataforma de Licitación Electrónica no pueda ejecutar algunos de los comandos requeridos.

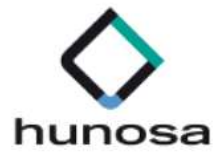

### 2.9. Asistente de Configuración

Para ejecutar la herramienta configuradora habrá que seguir los siguientes pasos;

- 1) Acceder a la Plataforma de Licitación Electrónica. https://licitaciones.hunosa.es/SLE\_Internet
- 2) Desplegar la opción Ayuda y seleccionar Herramienta Configuradora del Sistema.

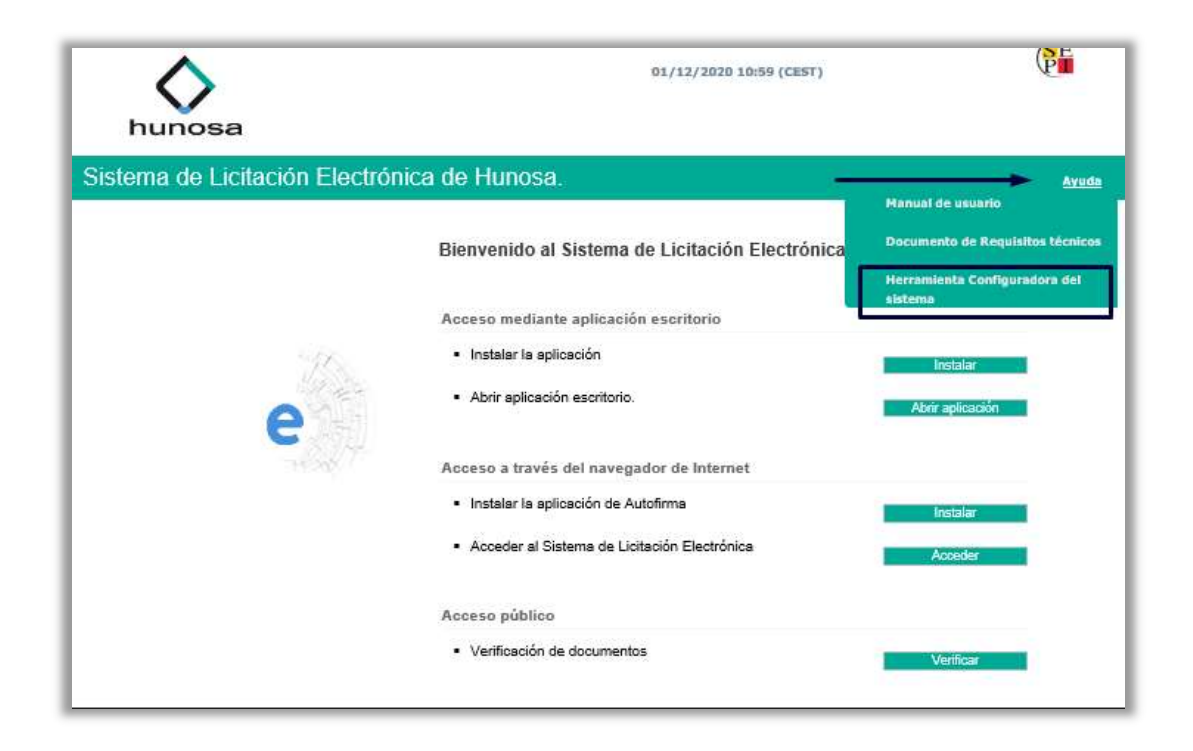

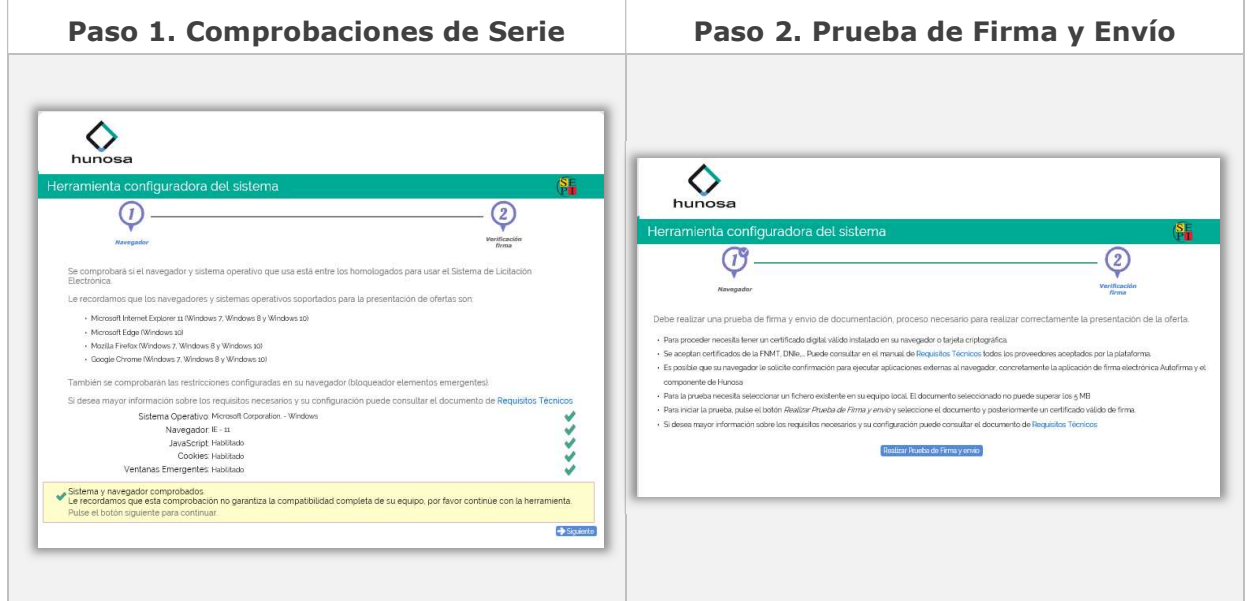